# TRA Website Quick Reference Index

### Icons

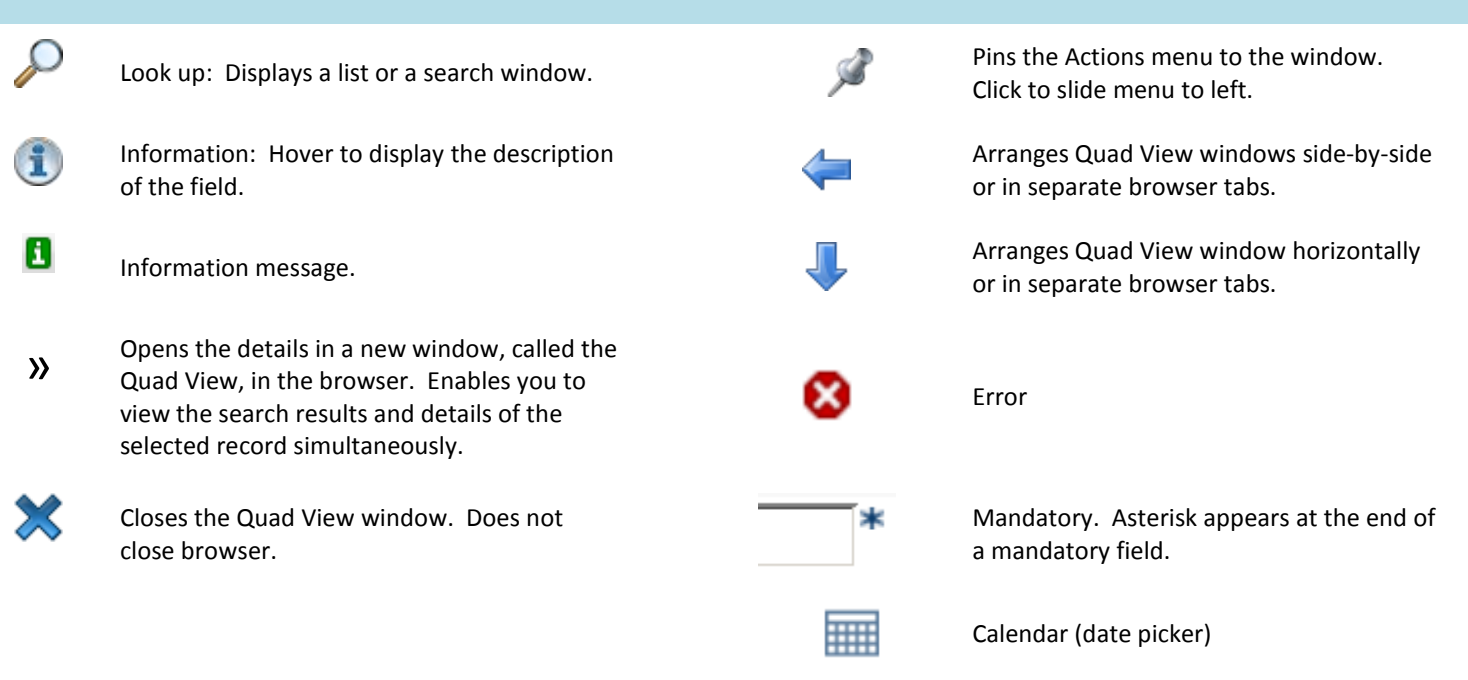

### **Buttons** Displays a list of records that match the Search search criteria. Clears all fields. Reset Creates a new record. Displays a blank **New** details window. Ignores any information Closes the window. Never use the browser Close back button; always click **Close** to return to the previous window. **Close** Save changes made to the record. Save **Save** Restores record details; does not save any Revert changes.

**Revert** 

# **Keyboard Shortcuts**

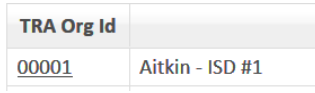

Click underlined text to drill down to details. Double-click anywhere on the row to do the same thing.

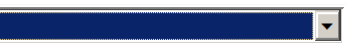

entered as search criteria. You need only type the first few letters in any drop-down box to make a selection.

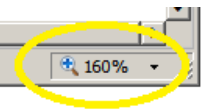

Click here to enlarge the type on the browser window (lower right corner of your browser).

# Correspondence PDF Viewer Tools

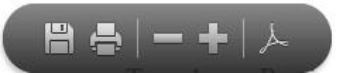

 Save | Print | Zoom | Display PDF toolbar | out/in|

# Tables can be modified

### Sort Column

Results displays can be sorted by double-clicking on a column heading.

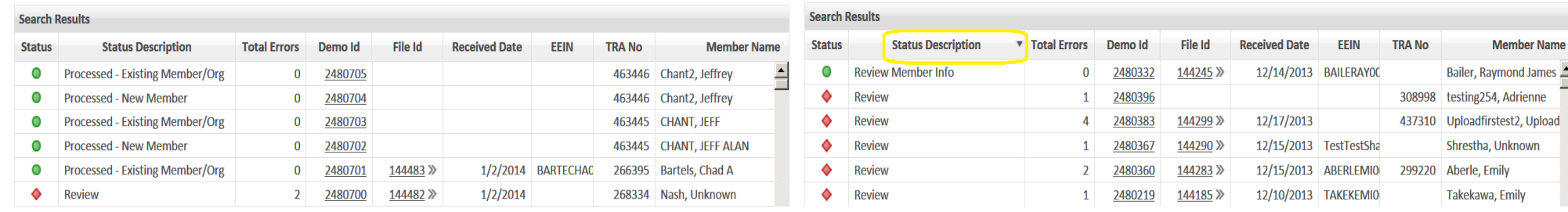

### Re-Order Columns

To change the order of the column, click and hold on a column, then drag it to its new location.

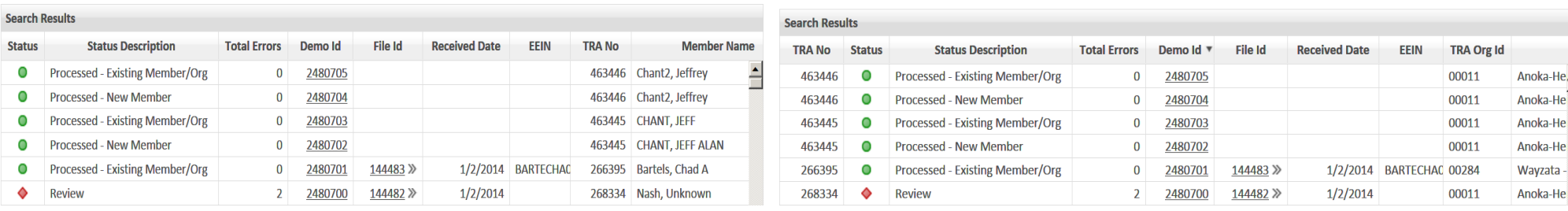

# Change Column Width

To change the width of a column, click and hold on a column border, then drag it to its new location.

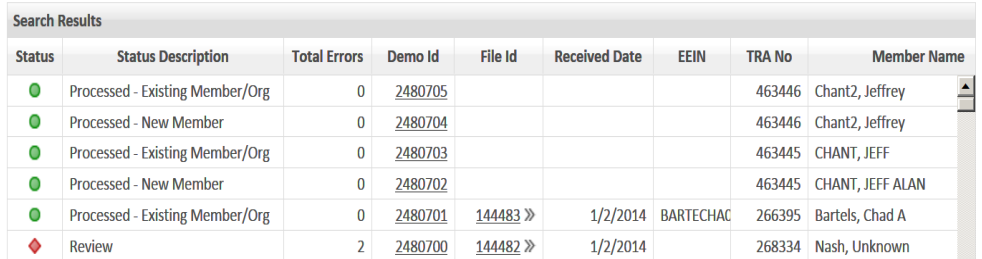

### Before: After: The *EEIN* column has been made wider.

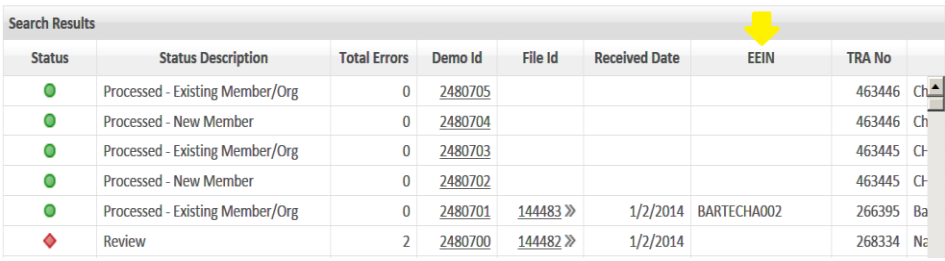

### Before: Default order is by *Demo Id* column **After: Sorted by** *Status Description*. The arrow indicates the sort is in descending order.

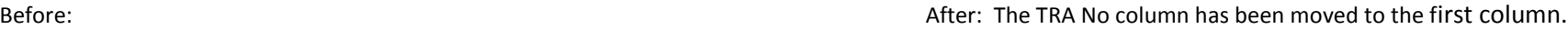